## **Table of Contents**

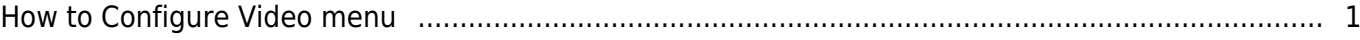

# <span id="page-1-0"></span>**How to Configure Video menu**

Video integration of BioStar2 – It's simple integration to see recorded video and picture from NVR for certain log event. For video/picture confirmation, Realtime monitoring is not supported by BioStar2.

Note: To use BioStar2 video feature, you should install BioStar2 **v2.5** server on **x64** machine and configure with **Maria DB** server. If BioStar2 server is installed with MS-SQL, Video feature of BioStar2 v2.5 is not supported.

- 1. Confirm if BioStar2 Server machine is installed on x64 machine.
- 2. Confirm if Video Server of BioStar Setting is running.

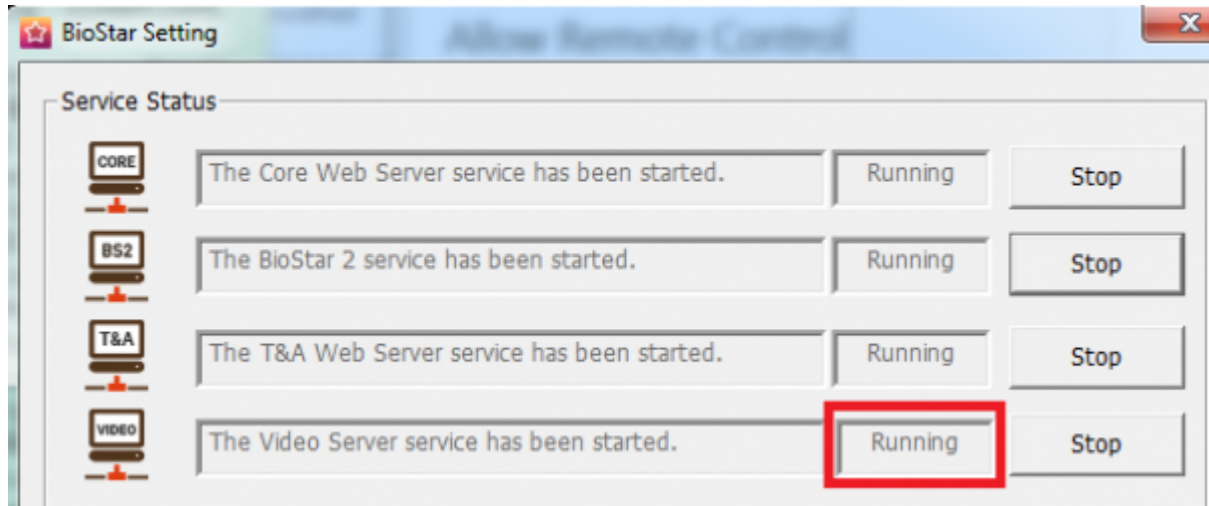

3. Confirm if a license of BioStar2 AC standard is activated.

2022/07/22 11:23 2/6 How to use video

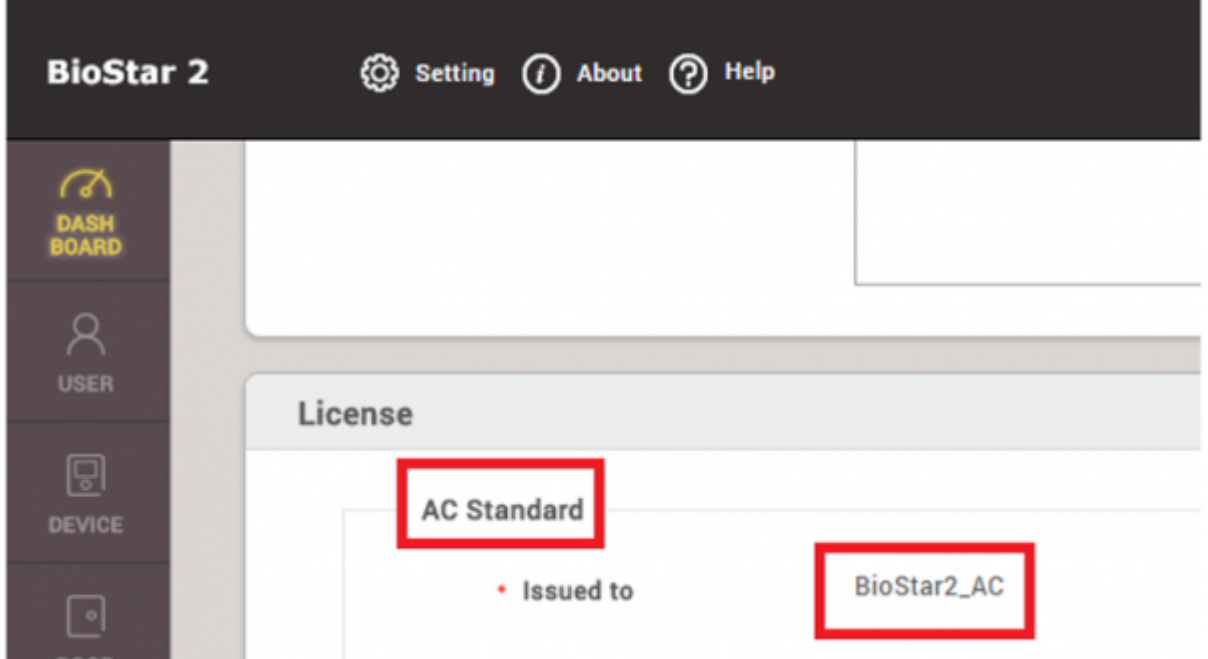

4. Confirm if you add a device and configure a door. Video configuration will operate in accordance with a log event of a configured door of a device.

### 5. Click on **[Video]** menu.

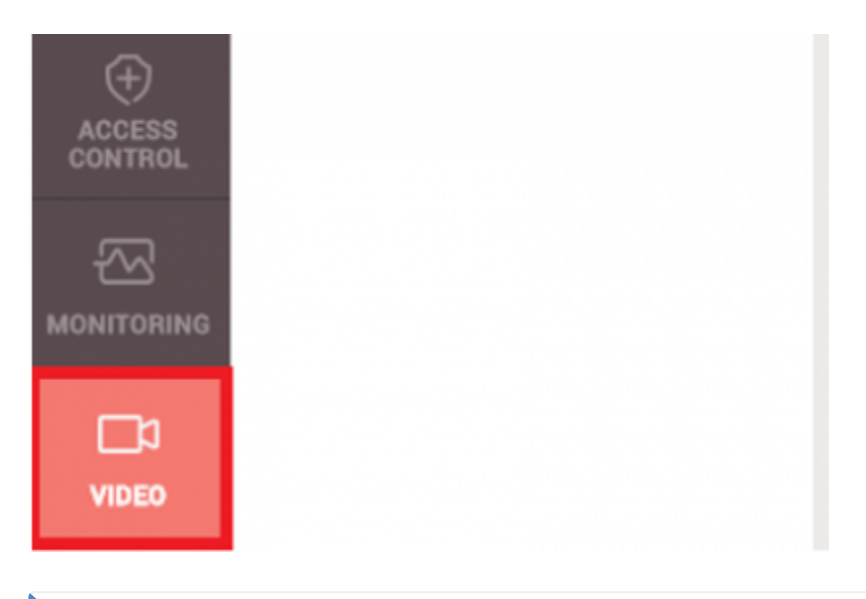

Supported NVR : ACTi, Dahua, Hikvision

Please confirm the following information and check your NVR connection with BioStar2 2.5 before you proceed your project.

1. Hikvision NVR 1) SDK version: v5.2.771 2) Tested device : DS-7608NI-E2, DS-7616NI-E2, iVMS4200 v2.4(PC-NVR)

2. Dahua NVR 1) SDK version: v2.14.50523 2) Tested device : DH-NVR608-32-4K, DH-NVR4416, SmartPSS V1.13.1.R.20160504(PC-NVR)

3. Acti NVR 1) SDK version: v3.0.12.42 2) Tested device : NVR3 V.3.0.13.27\_20161128 Enterprise(PC-NVR)

## 6. Click **[Add New NVR]** > Enter information of NVR

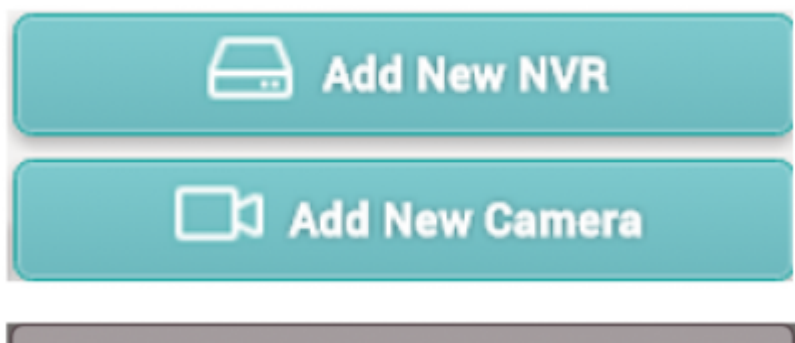

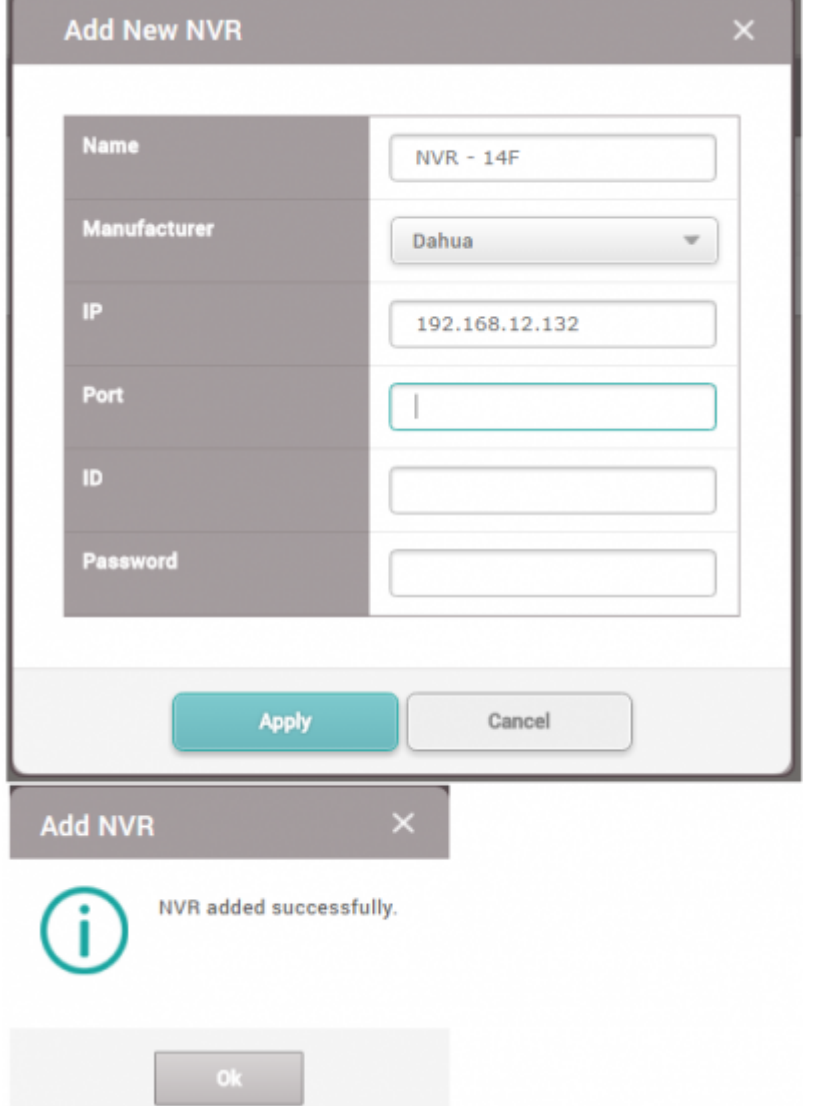

7. To add a camera of NVR, click **[Add New Camera]** or right click on the NVR list.

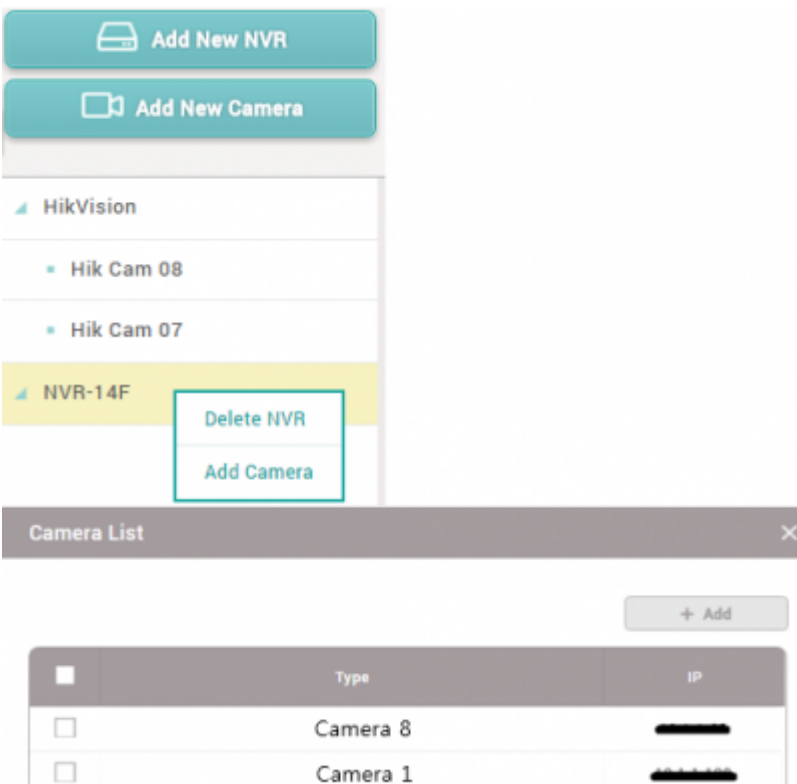

8. Click one of the added camera and confirm the camera and configure certain log event to take a video or picture

**Log type:** Choose one of log types. It supports Video type and Image type

**Door:** Choose one of doors to take a video/image from NVR

**Event:** Choose certain logs from all log list. Biostar2 will keep the recorded video/image for the certain logs

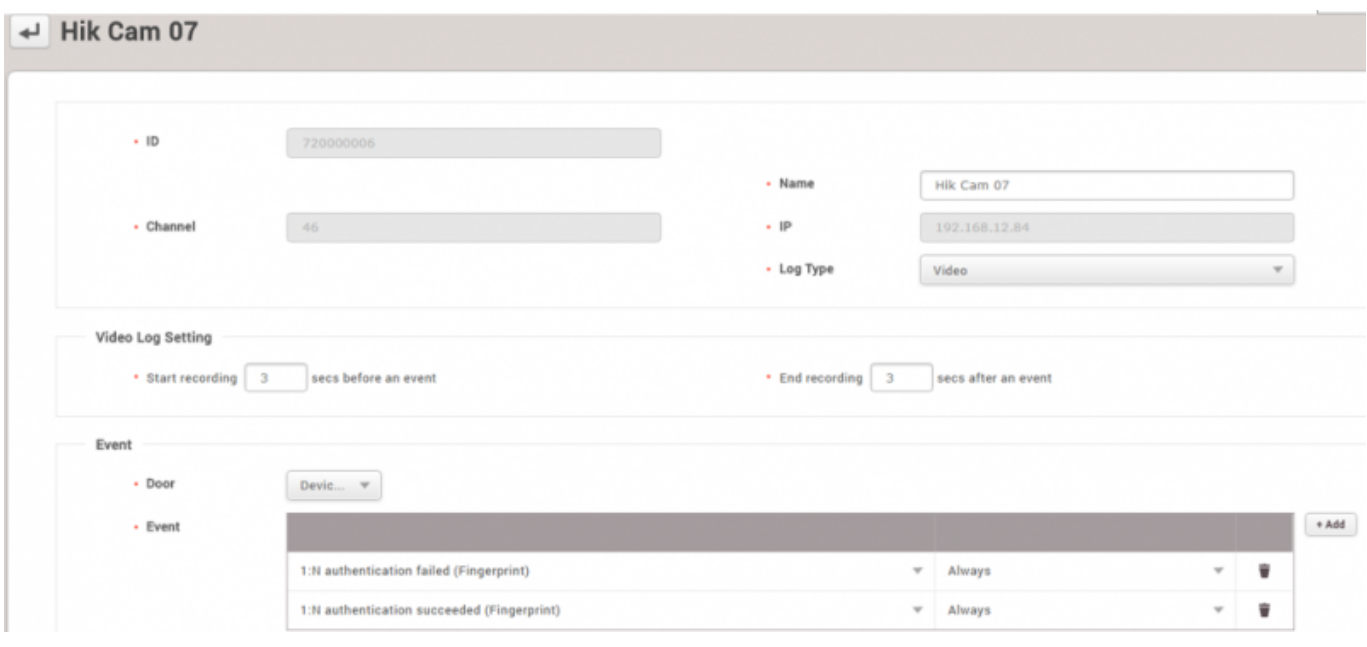

## 9. Make the certain log event to check the settings with NVR

Biostar2 will indicate the video/image after 3 mins.

### 10. Go to **Monitoring** menu and click **Event log**

11. Confirm the log event and see **[view]** list. To confirm the recorded data from NVR, click [ ▷ ] or an image icon to the view list.

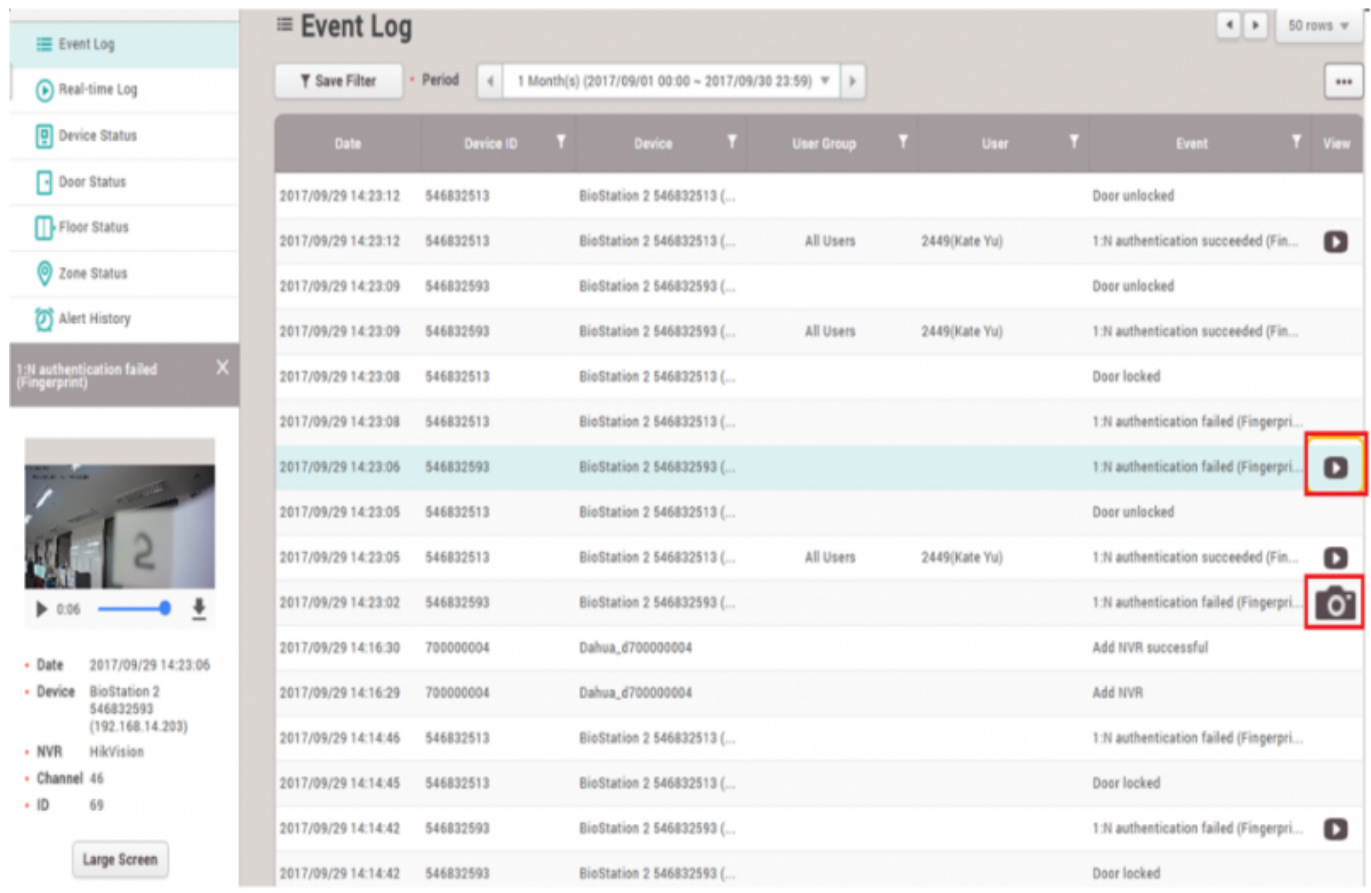

12. If you click on [Large screen] from the left side, you can confirm large size of video file/image file.

## 1:N authentication failed (Fingerprint)

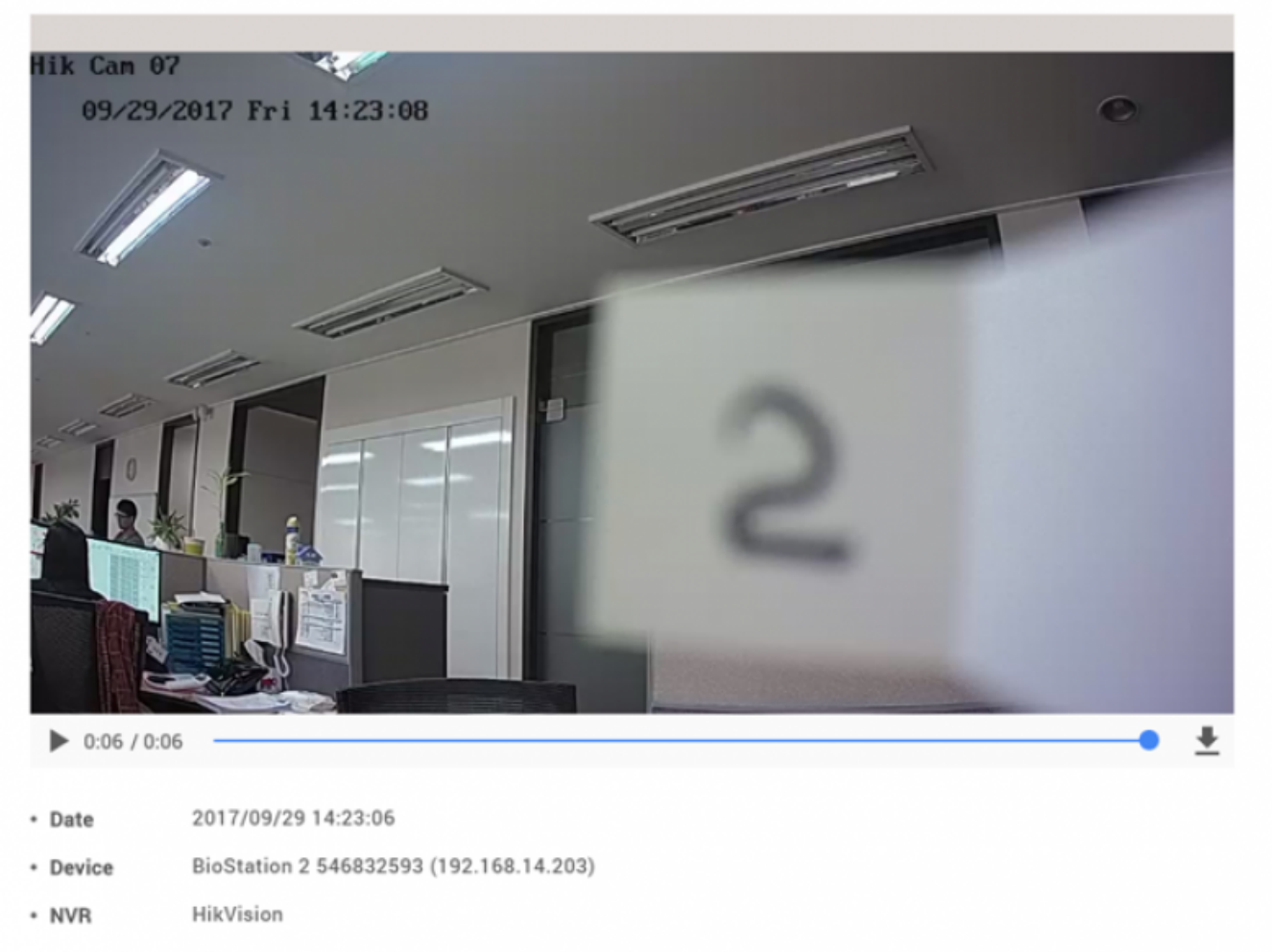

46 • Channel

From: <http://kb.supremainc.com/knowledge/> -

Permanent link: **[http://kb.supremainc.com/knowledge/doku.php?id=en:how\\_to\\_configure\\_video\\_menu&rev=1508197401](http://kb.supremainc.com/knowledge/doku.php?id=en:how_to_configure_video_menu&rev=1508197401)**

Last update: **2017/10/17 08:43**